## FAKTORING<br>Peterhof

**Uputstvo za korišćenje Platforme za faktoring Obrnuti faktoring – PRODAVAC**

## Obrnuti faktoring – PRODAVAC

Prodavac iz osnovnog posla mora pristupiti platformi kako bi dao saglasnost za fakture koje je uneo Kupac.

Prodavac pristupa platformi na isti način kao i svi ostali.

Prvo treba ići na tab Dokumentacija i skinuti dokument *Izjava Poverioca* klikom na zaokruženu prečicu na slici ispod:

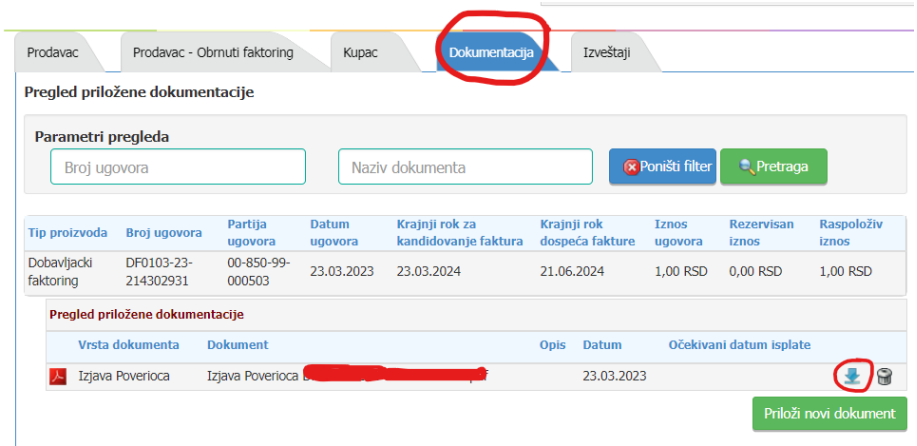

*Izjavu Poverioca* je potrebno potpisati **elektronskim potpisom lica ovlašćenog za zastupanje** i vratiti nazad na platformu tako što ćete izabrati tab Dokumentacija i kliknuti na prečicu *Priloži novi dokument* na slici ispod:

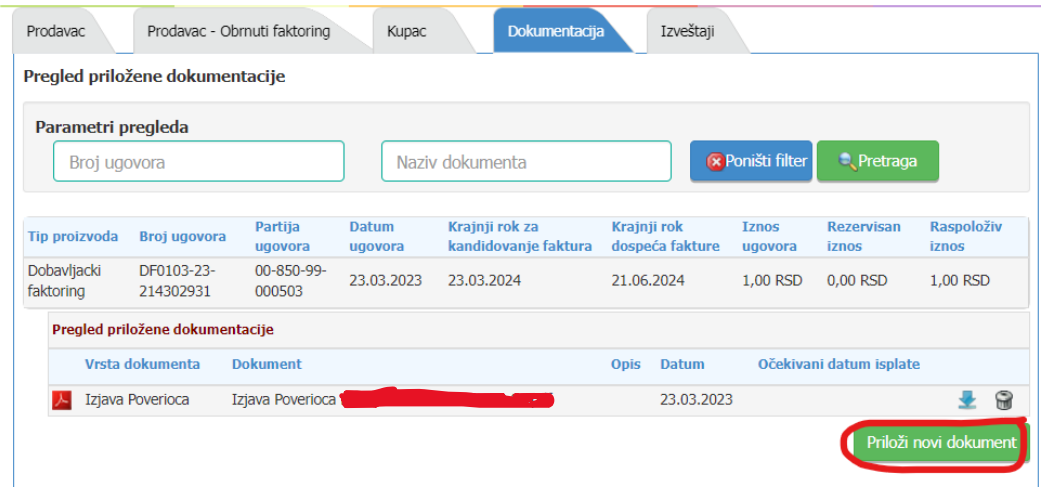

Kod ubacivanja dokumenta na platformu, potrebno je prvo izabrati vrstu dokumenta iz padajućeg menija (u ovom slučaju je to *Izjava poverioca*) i kliknuti na *Izbor*:

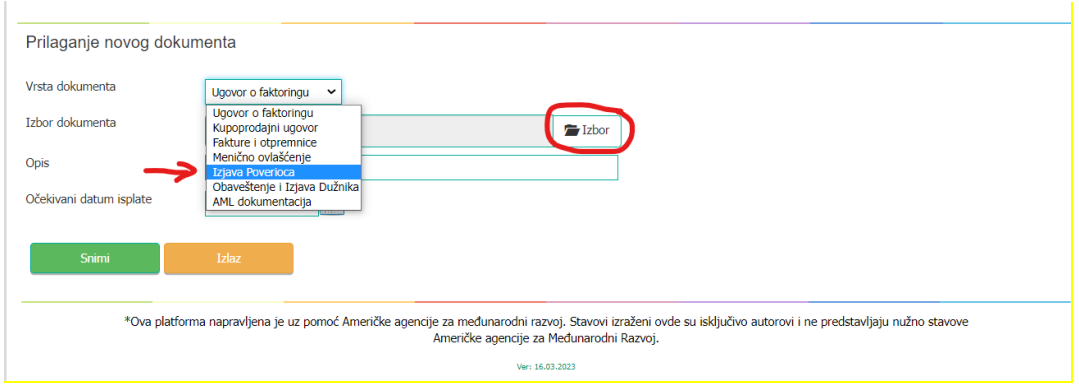

Nakon toga se klikne na *Snimi* i time je proces prilaganja dokumenta završen:

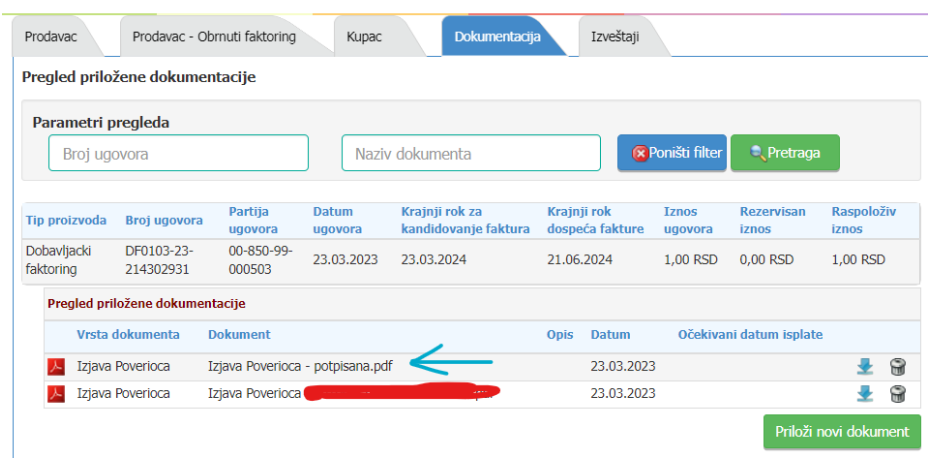

**Preporuka** je da kod potpisane Izjave u nazivu dokumenta dodate POTPISANA, zbog lakšeg prepoznavanja.

Nakon što je priložen dokument na platformu potrebno je izvršiti potvrdu ispravnosti unetih faktura od strane Kupca. Za to se koristi tab *Prodavac – Obrnuti faktoring*:

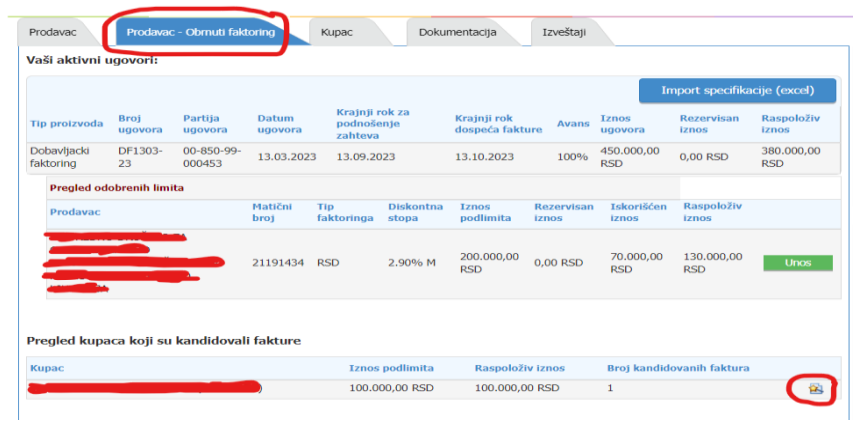

Pregled faktura koje Prodavac iz osnovnog posla treba da odobri se nalazi u delu *Pregled kupaca koji su kandidovali fakture*.

Klikom na zaokruženu prečicu sa slike iznad **Pa Prodavcu (Dobavljaču) se otvara deo sa** kandidovanim fakturama:

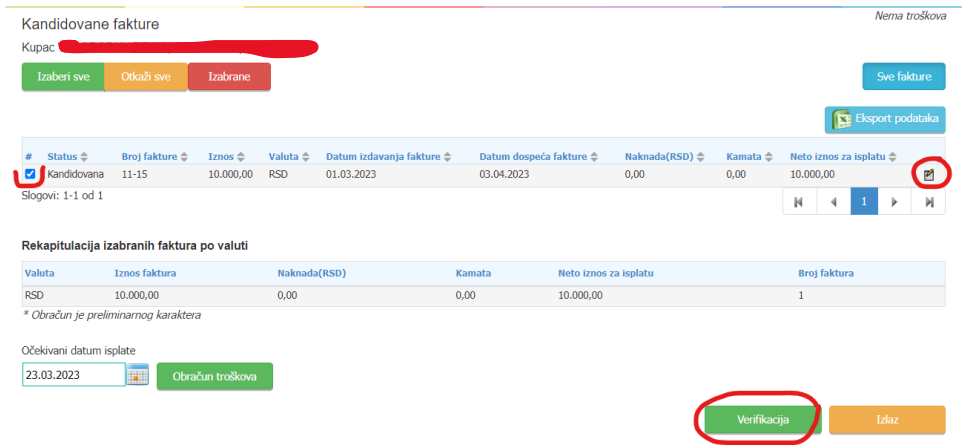

Ovde imate prečicu *Ažuriranje* gde možete promeniti neke podatke ukoliko ih Kupac prethodno nije uneo ispravno.

Kako biste potvrdili da su fakture od strane Kupca unete ispravno, potrebno je da prvo označite željene fakture i da kliknete na ukoliko se slažete sa unetim podacima.

Izaći će Vam prozor gde potvrđujete saglasnost:

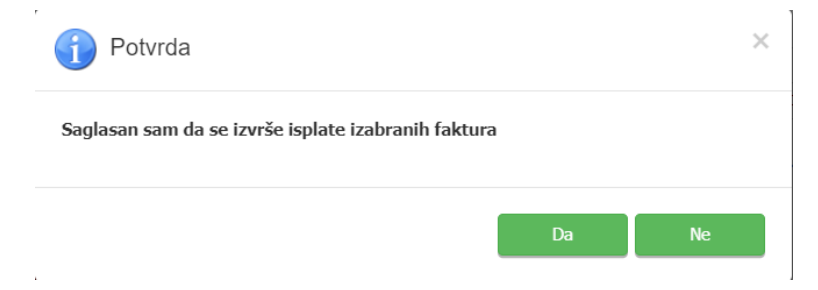

Ovim je završen proces za Prodavca iz osnovnog posla.